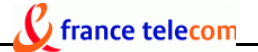

# **e-diatonis® S/M/L**

# **et son CD-ROM**

# **de documentation technique et d'exploitation**

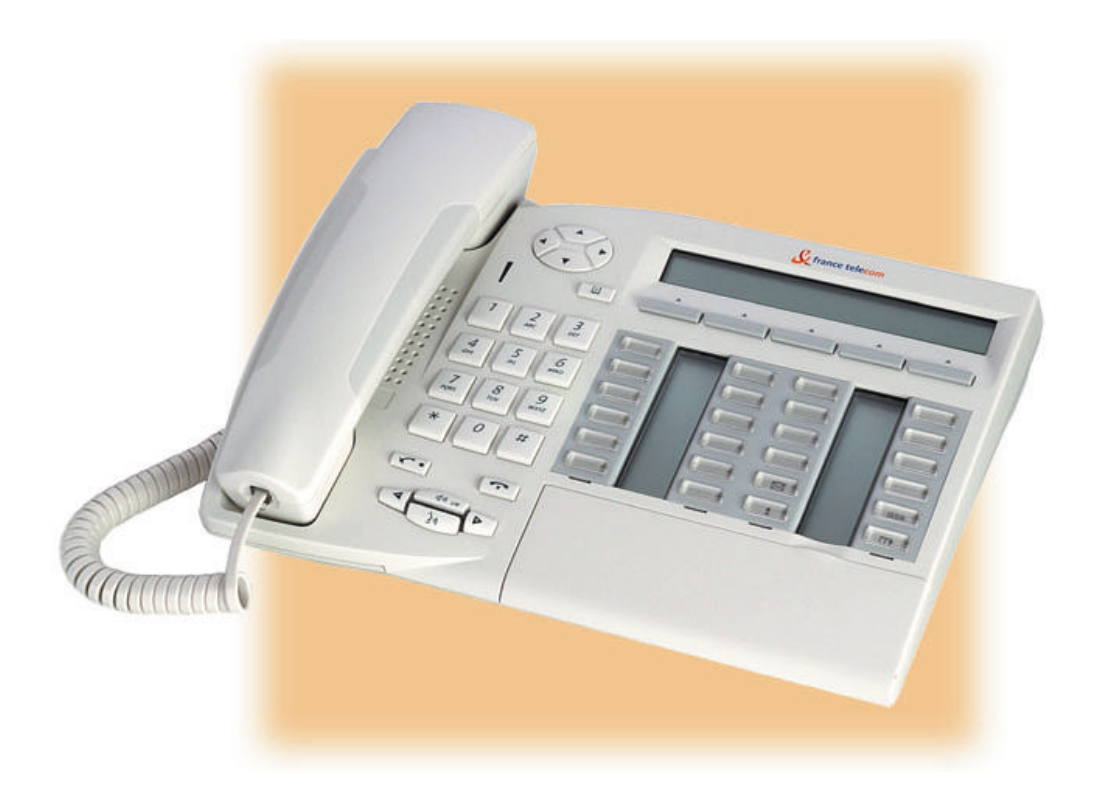

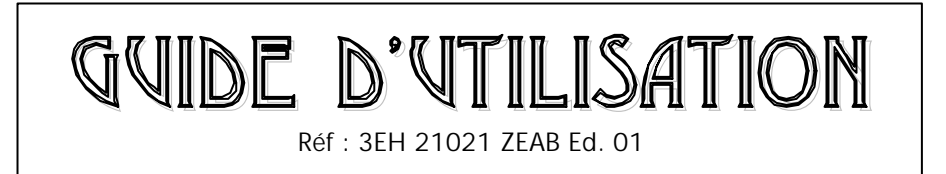

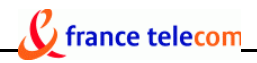

# **e-diatonis® S/M/L**

# **L'e-communication Appliance polyvalent**

#### **DECOUVREZ e-diatonis® S/M/L**

- ▶ Un produit novateur à la pointe de la technologie : une solution complète intégrée qui traite voix, données et Internet
- ÿ Un véritable outil de productivité convivial et simple d'utilisation
- $\triangleright$  Un client satisfait

#### **DECOUVREZ LES NOMBREUSES APPLICATIONS DE VOTRE CD-ROM de documentation technique et d'exploitation**

- ÿ L'application Management :
	- PM5 Easy
	- **Label Set Tool**
- ▶ Un set de documentation à l'attention des utilisateurs :
	- ß Mémentos des postes de la gamme e-diatonis
	- ß Manuels d'utilisation des postes de la gamme e-diatonis
	- **Manuel d'utilisation du poste opérateur**
	- **Manuel d'utilisation du poste réception**
	- ß Manuel d'installation du système **e-diatonis® S/M/L**

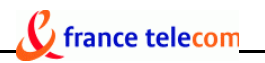

#### **COMMENT INSTALLER VOTRE CD-ROM ET SES DIFFERENTES APPLICATIONS?**

 $\triangleright$  Installation des applications (Management Tools) :

- **EXECUTE:** Installation de Label Set Tool
- **Example 1** Installation de PM5 Easy

#### **COMMENT UTILISER LES APPLICATIONS DE VOTRE CD-ROM ?**

- ▶ Comment utiliser Label Set Tool ?
- ▶ Comment utiliser PM5 Easy ?
	- ß Utilisation de Collectes des données et outils
	- **Utilisation de Installation type**
	- **Utilisation de Modification type**
- ▶ Comment utiliser la documentation à votre disposition ?
	- Comment lire la documentation ?
	- Comment l'imprimer ?

#### **PRECAUTIONS D'EMPLOI**

#### **QUE FAIRE EN CAS DE PROBLEME ?**

#### **GARANTIE et CLAUSES**

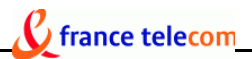

# e-diatonis® S/M/L

# *L'e-communication appliance polyvalent*

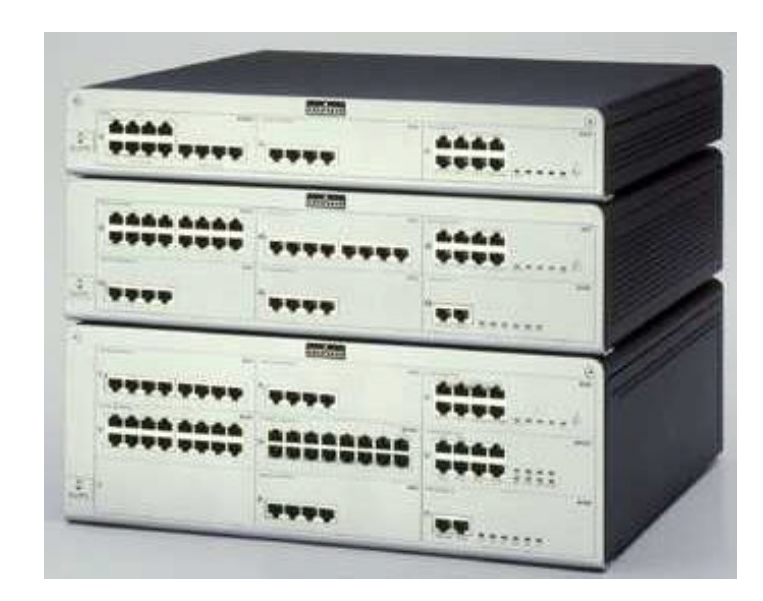

Vous venez d'acquérir le tout nouveau **e-diatonis® S/M/L**, livré avec le CD-ROM *de documentation technique et d'exploitation* et ses nombreuses applications. Nous espérons que ce produit vous apportera entière satisfaction et vous remercions de la confiance que vous nous témoignez.

### **VOTRE e-diatonis® S/M/L**

Le système **e-diatonis® S/M/L** propose une offre commerciale très vaste et a été pensé pour répondre à *vos* besoins. Cette solution complète intégrée met à votre disposition un système de communication pour la voix, les données, mais aussi un accès unique, sécurisé et partagé à l'Internet. A la pointe de la technologie, il traite ainsi aisément les données Voix et Internet, et vous permet de bénéficier du meilleur de chacun des deux mondes. Grâce à **e-diatonis® S/M/L** vous pouvez désormais gérer le flux croissant d'informations en provenance des différents réseaux tout en optimisant au maximum les coûts de vos équipements télécoms.

## $\mathbf C$  france telecom

Novateur, **e-diatonis® S/M/L**, produit tout en un, convient à toutes les typologies d'entreprise. Il dispose de nombreuses applications intégrées telles qu'un accès sécurisé et partagé à l'Internet sur différents types de connections (ISDN, ADSL, liaison louée…), un contrôle et une optimisation des coûts de communication sur ce même média (Proxy\Cache), mais aussi une gestion des appels très performante, et un large porte-folio d'applications externes.

 S'il constitue une solution personnalisée à vos besoins, c'est aussi parce que son architecture est évolutive et modulaire pour s'adapter parfaitement à l'utilisation que *vous* souhaitez en faire : avec **e-diatonis® S/M/L**, vos systèmes de communication sont toujours en adéquation totale avec l'évolution de votre entreprise.

Vous cherchez à accroître la productivité du personnel tout en maîtrisant les coûts afin de maximiser votre profit ? Vous souhaitez que votre système de communication soit simple d'utilisation mais qu'il assure aussi la sécurité de vos informations ? Vous vous efforcez de satisfaire vos clients au quotidien ?

Le système **e-diatonis® S/M/L** est fait pour vous.

#### ÿ **Simplicité d'utilisation :**

Comme vous pourrez le constater grâce à sa large gamme de terminaux adaptés aux besoins de chacun, le système **e-diatonis® S/M/L** est très simple d'utilisation.

#### ÿ **Sécurisation des informations :**

La sécurisation des informations est un élément clé dans une entreprise. Avec **e-diatonis® S/M/L**, tout est mis en œuvre pour sécuriser au maximum vos communications : mot de passe, firewall intégré, Proxy/Cache intégré, connexion aux Réseaux privés virtuels sécurisée, protocoles de protection d'accès CHAP et PAP…

#### ÿ **Maîtrise des coûts de communication :**

Le système **e-diatonis® S/M/L** vous aide à réduire vos factures téléphoniques grâce à des outils de contrôle des dépenses (taxation, ARS…). Des éléments tels que l'accès partagé à Internet, le serveur d'e-mail ou le serveur cache vous permettent également un contrôle et une optimisation des flux de communication de données.

En outre, l'intégration de nombreux éléments dans *un seul système* vous permet de rationaliser vos investissements et de diminuer vos coûts d'administration.

#### ÿ **Accroissement de la productivité du personnel**

Grâce à **e-diatonis® S/M/L**, votre personnel gagnera un temps précieux.

La messagerie unifiée, intégrant l'e-mail, le message vocal et la télécopie au niveau du PC, permet de diminuer le nombre d'outils de communication et contribue donc à améliorer l'efficacité de votre personnel : il ne perdra plus de temps à gérer *trois interfaces distinctes*.

De plus, vous et votre personnel restez désormais joignable à tout moment et en tout lieu, que vous soyez au bureau ou en déplacement puisque vous bénéficiez chacun d'un numéro d'appel unique. Grâce à la fonction assistant personnel, cinq possibilités s'offrent en effet à vos correspondants : ils pourront être mis en relation avec votre secrétaire, votre téléphone portable, un numéro extérieur, une opératrice ou votre boîte vocale.

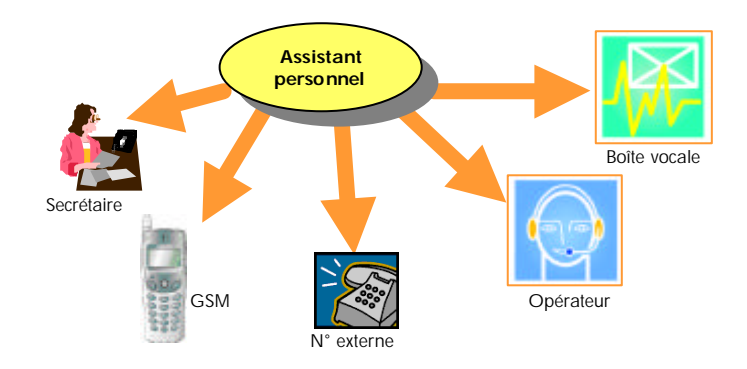

#### ÿ **Satisfaction du client :**

Un accueil de qualité et des réponses rapides et appropriées contribuent indéniablement à la satisfaction de votre client. Le système **e-diatonis® S/M/L** vous offre tous les moyens d'y parvenir :

Le système **e-diatonis® S/M/L** vous propose un système d'accueil personnalisable et de qualité pour vous permettre de gérer le flux d'appels entrants de votre entreprise.

L'e-mail garantit en outre lui aussi l'amélioration des services à la clientèle, puisqu'il vous permet de communiquer très facilement et presque instantanément avec vos clients.

La satisfaction client, c'est aussi notre souci. Voilà pourquoi nous mettons tout en œuvre pour vous fournir un produit fiable et de qualité, mais aussi pour être présent à vos côtés en vous apportant assistance au quotidien.

Le système **e-diatonis® S/M/L** est *la* solution de communication électronique par excellence qui contribue véritablement à une amélioration globale de la productivité de votre entreprise.

## **DECOUVREZ LES NOMBREUSES APPLICATIONS DE VOTRE CD-ROM de documentation technique et d'exploitation**

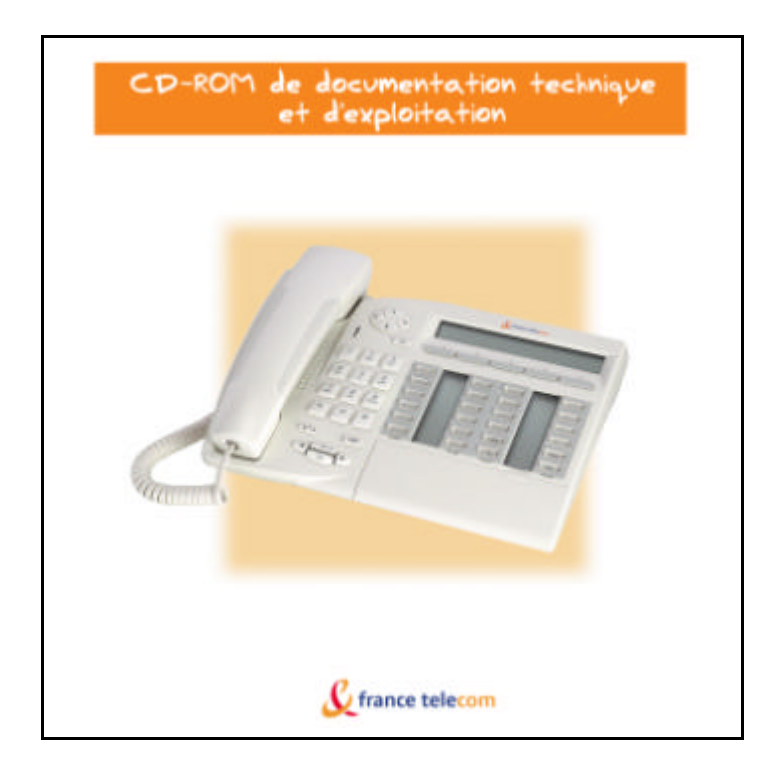

Le CD-Rom de documentation technique et d'exploitation met à votre disposition :

- $\triangleright$  L'application Management
- ÿ Un set de documentation à l'attention des utilisateurs

#### ÿ **L'application Management :**

#### ß **PM5 Easy**

Cette application Windows vous offre la possibilité d'administrer au jour le jour les données relatives aux utilisateurs. Facilité d'utilisation et absence de jargon technique vous simplifient la tâche. De plus, des explications vous accompagnent dans votre démarche.

PM5 Easy se compose des applications :

¸ **Collecte des données et outils**, qui vous offre la possibilité de collecter les données de l'entreprise hors connexion, afin de faciliter l'installation ultérieure

## ${\cal C}$  france telecom

- $\checkmark$  **Installation type**, qui vous sera utile lors de l'installation
- ¸ **Modification type**, qui vous permet d' apporter des modifications et d'administrer votre système afin qu'il évolue en même temps que votre entreprise.

#### ß **Label Set Tool**

Application permettant de concevoir, d'éditer et d'imprimer les étiquettes de poste pour la gamme de téléphones *e-diatonis*.

#### ÿ **Un set de documentation à l'usage des utilisateurs :**

#### ß **Mémentos**

Guide d'utilisation des postes de la gamme ediatonis (postes 4035, 4020, 4010, mobiles 4076 GT/GI et poste simple).

#### ß **Manuels d'utilisation**

Les manuels décrivent les fonctions et leur mise en œuvre des postes téléphoniques de la gamme e-diatonis, de façon plus détaillée que les Mémentos.

#### **H** Manuel poste opérateur

Manuel d'utilisation du poste haut de gamme 4035 à l'usage de l'opérateur.

#### **Kanuel poste réception**

Manuel d'utilisation du poste haut de gamme 4035 à l'usage des hôtels, des centres de vacances, des cliniques, des maisons de retraite…

#### ß **Manuel d'installation du système e-diatonis® S/M/L**

Pour connaître tous les détails techniques de l'installation de votre **e-diatonis® S/M/L** : installation des postes e-diatonis, des bases DECT, des options IP Phones, des PC Clients, d'un accès à Internet…

### **COMMENT INSTALLER VOTRE CD-ROM ET SES DIFFERENTES APPLICATIONS ?**

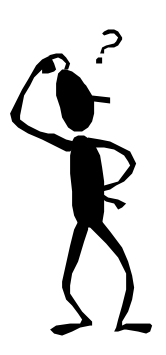

L'installation du CD-Rom est véritablement très simple : Insérez votre CD-Rom de documentation technique et d'exploitation. Votre CD-ROM se lancera automatiquement dès lors que vous l'aurez inséré dans le lecteur.

Voici la page d'accueil de votre CD-ROM *de documentation technique et d'exploitation :*

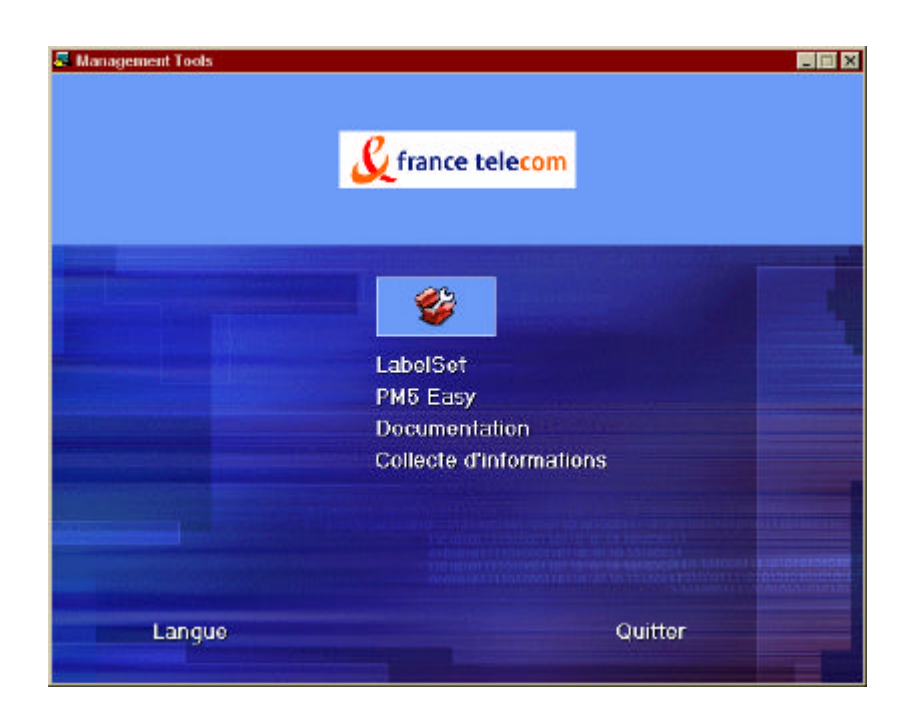

#### Remarques :

- $\checkmark$  Configuration minimale du PC : veuillez vous reporter au manuel d'installation on-line propre à chaque application
- $\checkmark$  Pour une utilisation optimale de votre logiciel, nous vous recommandons d'utiliser le mode 65 536 couleurs ; néanmoins, ce n'est pas indispensable.

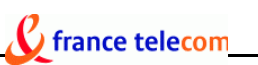

Pour cela, suivez la démarche ci-dessous :

Cliquez sur *poste de travail*, puis *panneau de configuration* puis *affichage*. Ensuite, cliquez sur l'onglet *configuration* et sélectionnez *65536 couleurs* dans la palette de couleurs.

- $\checkmark$  Si vous avez désactivé la notification automatique du CD-ROM, veuillez le démarrer manuellement
- $\checkmark$  Chaque application s'installe de manière très simple grâce à des assistants qui vous accompagnent tout au long de l'installation.

# ÿ **Installation des applications (Management tools) :**

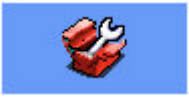

Installation de Label Set Tool :

- ß Cliquez sur Label Set Tool de la page d'accueil de votre CD-ROM
- ß L'assistant Install Shield vous accompagne dans votre démarche
- **Puis cliquez sur Next, puis Next**
- ß Choisissez le répertoire sous lequel vous souhaitez installer Label Set Tool
- Cliquez sur finish
- ß Votre application Label Set Tool est installée !

#### Installation de PM5 Easy :

- Cliquez sur PM5 Easy sur la page d'accueil de votre CD-ROM, puis sur OK
- ß Sélectionnez la langue d'installation parmi celles proposées
- ß L'assistant Install Shield vous accompagnera tout au long de l'installation
- Cliquez sur suivant
- Si votre ordinateur ne dispose pas de modem et que vous souhaitez vous connecter depuis l'extérieur, installez un RAS (Remote Access Service) : cliquez sur OUI ; sinon, cliquez sur non
- Choisissez le répertoire sous lequel vous souhaitez installer PM5 Easy
- Sélectionnez le ou les pays où vous souhaitez installer PM5 Easy puis cliquez sur next

ß Sélectionnez maintenant le pays dans lequel vous souhaitez que l'application soit opérationnelle en premier puis cliquez sur next

 $\mathbf C$  france telecom

- ß Sélectionnez les composants que vous souhaitez installer et désinstaller puis cliquer sur Suivant, puis Suivant, puis Suivant
- ß Vous pouvez choisir de lancer automatiquement PM5 à la fin de l'installation en cochant *LaunchPM5…* ou / et de créer une icône PM5 dans le bureau en cochant *PM5 PMI 1XX*
- **Enfin, cliquez sur Terminer**
- Votre application PM5 est installée !

Pour désinstaller PM5 :

- **Démarrer**
- Programmes
- **•** Dossier où l'application est installée
- **PM5 PMI 1XX uninstallation**

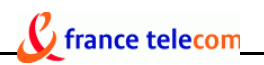

#### **COMMENT UTILISER LES APPLICATIONS DE VOTRE CD-ROM ?**

#### ÿ **Comment utiliser Label Set Tool ?**

- **EXEC** Label Set Tool. Pour cela, vous pouvez :
	- $\checkmark$  Sélectionner démarrer, puis programmes puis le répertoire dans lequel vous avez choisi d'installer Label Set Tool
	- $\checkmark$  Y avoir accès à partir de PM5 en cliquant sur l'icône « étiquette poste »

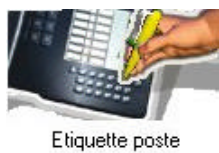

- ß Sélectionnez le système : **e-diatonis® S/M/L**
- **Vous pouvez visualiser le Label Set Tool :**

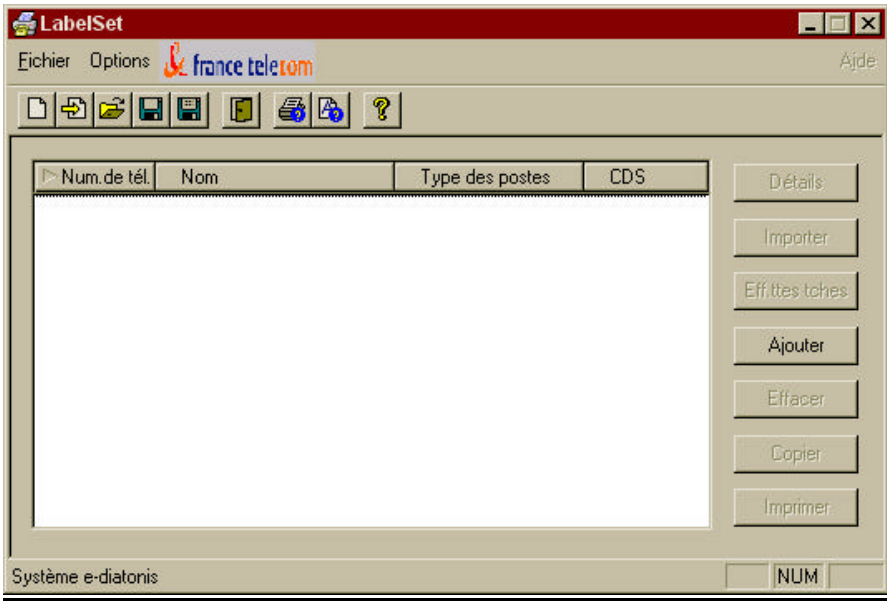

Vous pouvez à tout moment obtenir de l'aide en cliquant sur la rubrique Help de la fenêtre du Label Set Tool

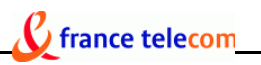

#### **Description des boutons de menu**

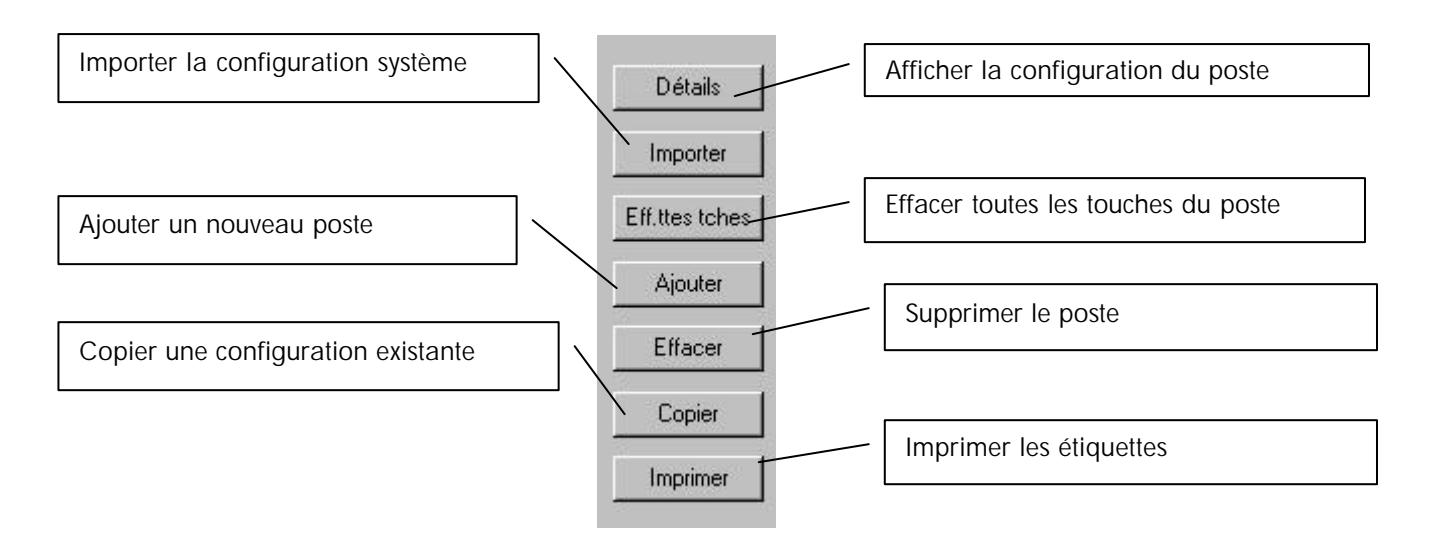

Vous pouvez définir la langue de l'outil et des étiquettes comme suit :

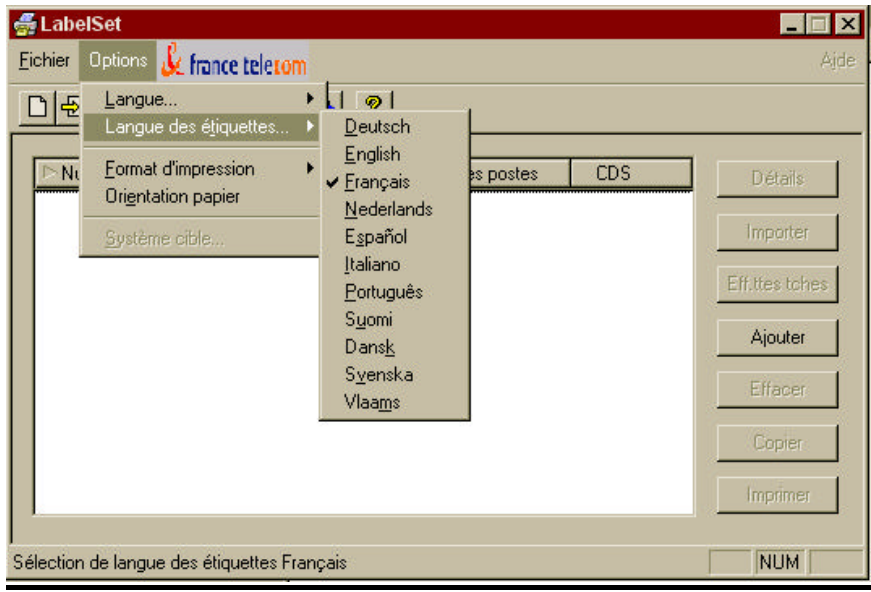

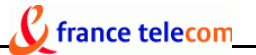

Pour créer un set d'étiquettes :

- Cliquez sur ajouter
- Choisissez le type de poste
- saisissez le numéro de poste
- ß Saisissez le nom de l'utilisateur

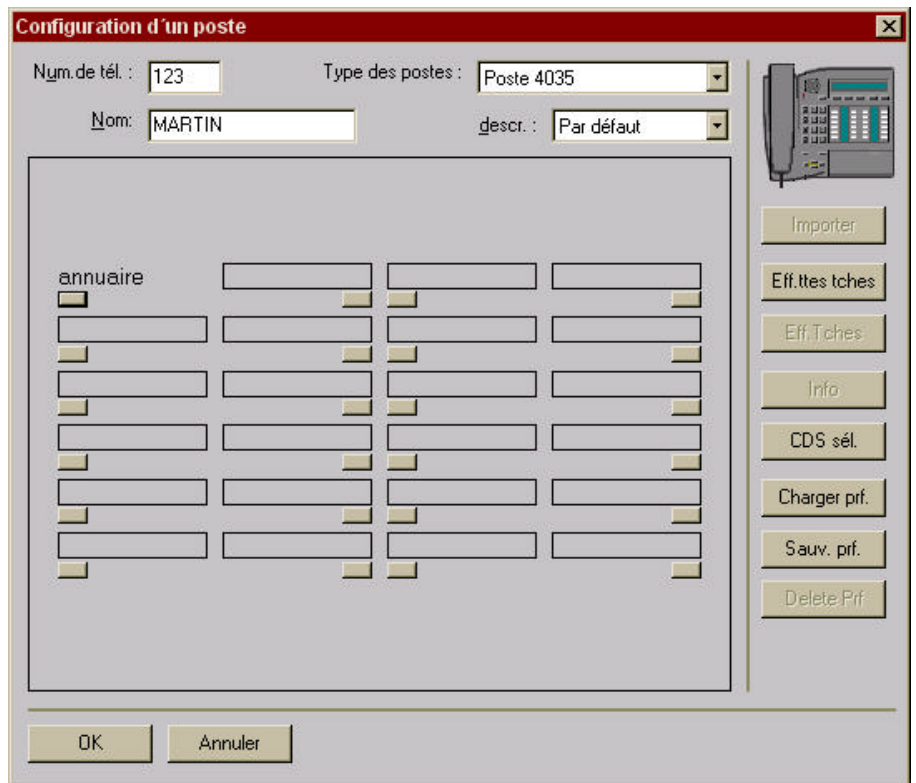

- ß Cliquez sur le rectangle gris situé sous la touche dont vous souhaitez préparer l'étiquette
- ß Saisissez le contenu de l'étiquette et éventuellement des informations concernant les touches ainsi que des commentaires

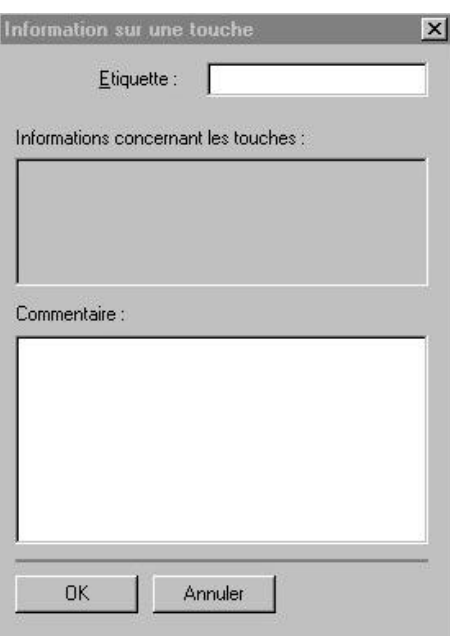

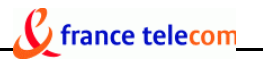

- ß Procéder de même pour toutes les autres touches
- Cliquez sur OK
- La configuration du poste est enregistrée :

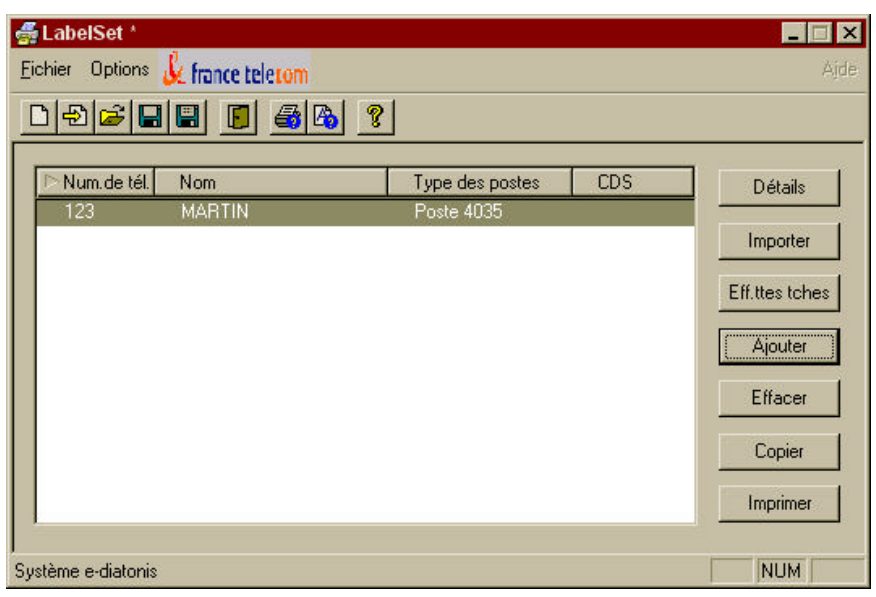

Si vous souhaitez donner à plusieurs postes identiques la même configuration, il est plus rapide de saisir la configuration d'un seul poste, puis de cliquer sur OK, puis sur *Copier*.

La même configuration s'affichera alors, et il vous suffira de saisir le numéro de poste et le nom. Vous pourrez également, si nécessaire, effectuer des modifications concernant les touches (voir section pour modifier des touches).

Boutons disponibles sur la fenêtre Configuration d'un poste :

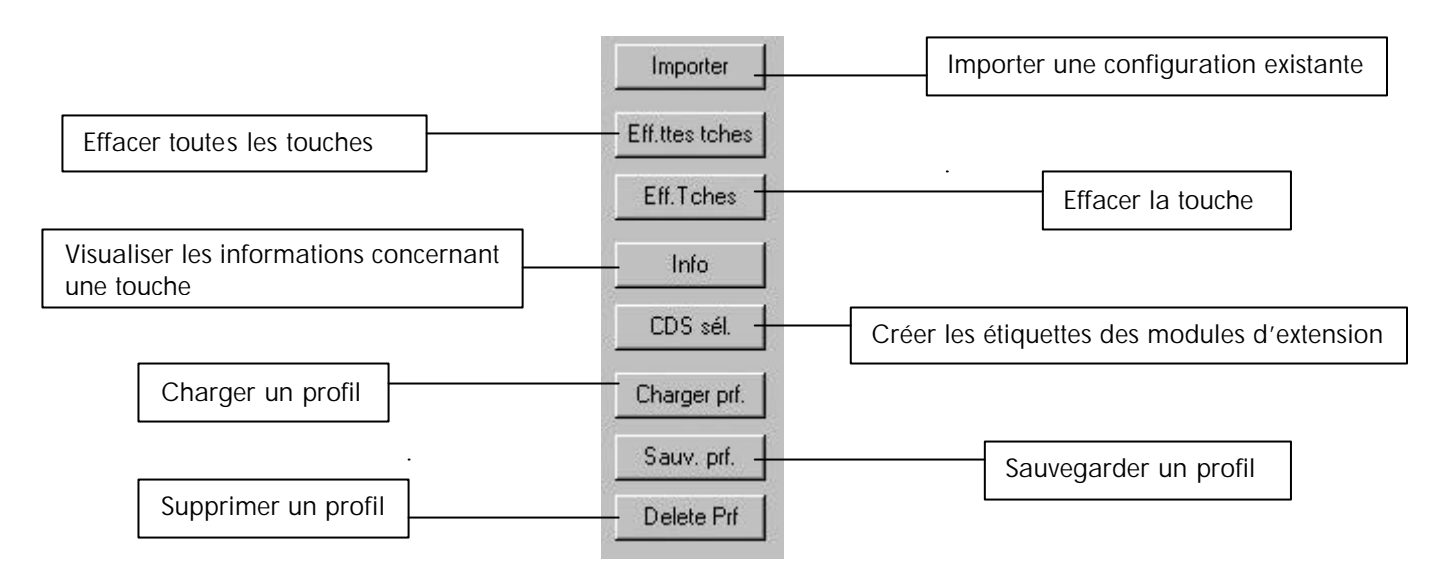

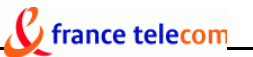

Pour importer une configuration existante :

- ß Connectez-vous au système par l'intermédiaire de PM5
- Configurez les caractéristiques de connexion (type de connexion...)

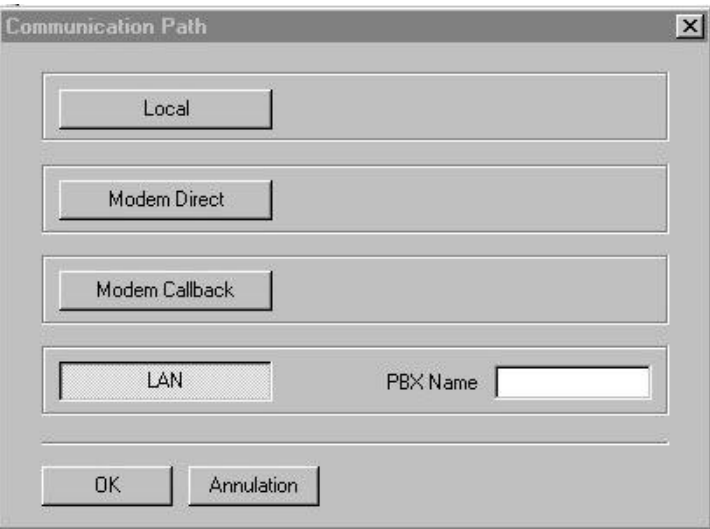

- ß Validez la connexion en indiquant le mot de passe *help 1954*
- **•** Démarrez l'importation de la configuration système
- ß

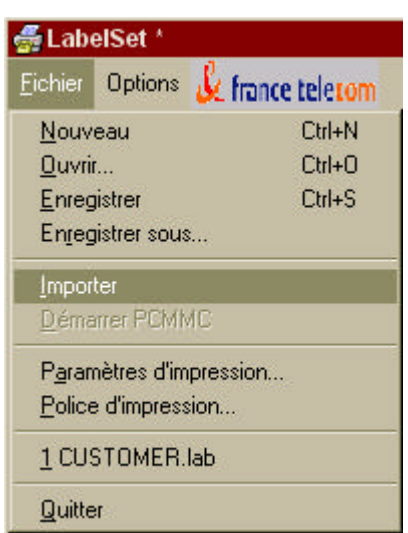

Vous pouvez également tout simplement cliquer sur l'icône :

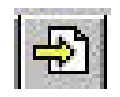

• La configuration importée s'affiche

# $\mathcal C$  france telecom

Pour modifier des touches : (après avoir importé une configuration existante ou après avoir crée un nouveau set d'étiquettes)

- **Sélectionnez le poste**
- Cliquez sur le bouton Détails
- La configuration du poste s'affiche
- ß Pour personnaliser une touche, cliquez sur le bouton gris sous cette touche. Vous pourrez alors, comme lors de la création d'un poste, modifier le libellé, les informations et éventuellement rajouter des commentaires
- ß Vous pouvez également rajouter des icônes en cliquant droit sur le libellé de la touche ; lorsque la bibliothèque d'icônes s'affiche, sélectionnez l'icône ou le libellé qui vous convient dans les listes proposées

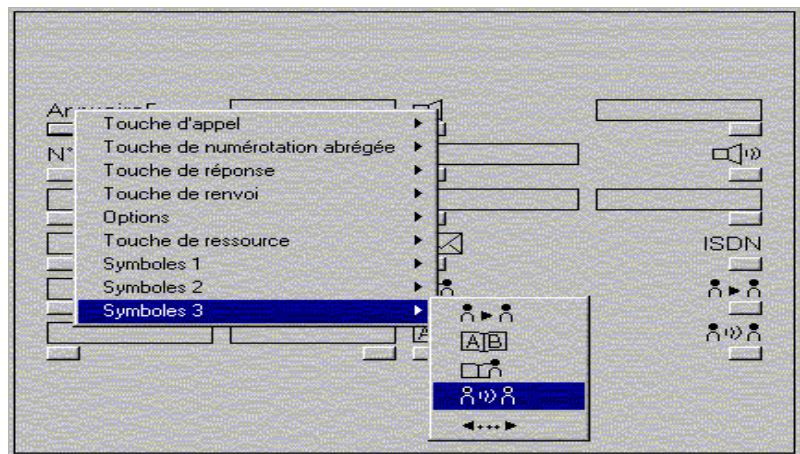

La touche modifiée s'affiche :

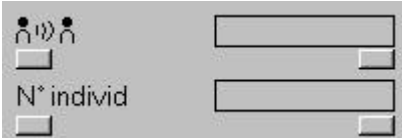

ß Sortez de la fenêtre de configuration du poste en cliquant sur OK

#### Pour modifier la police :

Vous pouvez modifier la police d'impression de votre set d'étiquettes en :

- sélectionnant fichier, puis police d'impression
- ß OU en cliquant sur l'icône suivante sur la fenêtre de commande de Label Set:

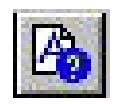

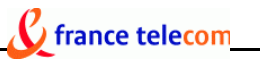

#### Pour imprimer vos étiquettes de postes :

Vous pouvez imprimer vos étiquettes sur les feuilles prédécoupées fournies avec les postes téléphoniques neufs ou sur du papier standard.

- ß Sélectionnez le poste dont vous souhaitez imprimer les étiquettes
- Cliquez sur imprimer
- La fenêtre d'impression s'affiche :

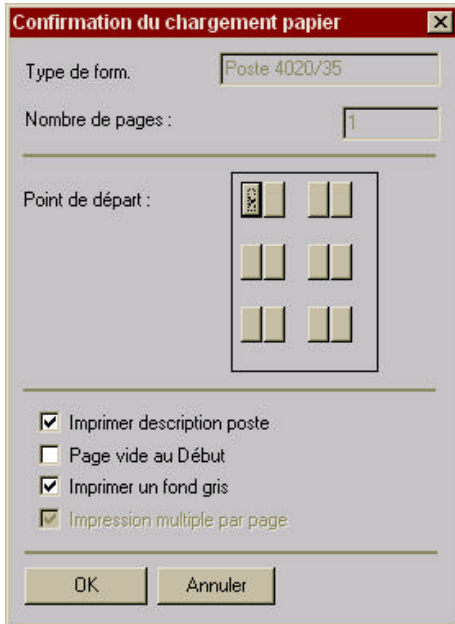

L'option point de départ vous permet de choisir la partie de la feuille où doit commencer l'impression

- **EXECUTE:** Lancez l'impression en cliquant sur OK
- ß Réglez le positionnement des étiquettes imprimées (Options, Orientation papier)
- La fenêtre de positionnement de l'étiquette s'affiche ; vous pouvez régler le positionnement de l'étiquette par poste :

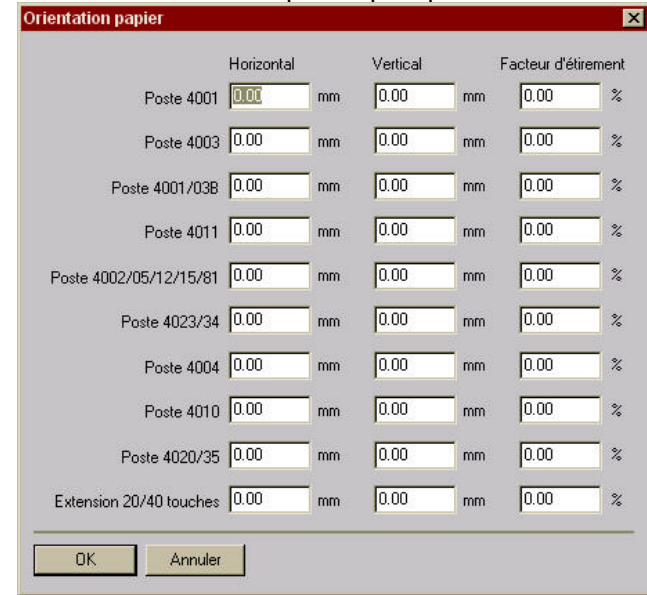

• Confirmez en cliquant sur OK

### ÿ **Comment utiliser PM5 Easy ?**

Si vous avez décidé lors de l'installation de créer une icône PM5 Easy sur le bureau, il vous suffira de cliquer sur cette icône pour lancer l'application.

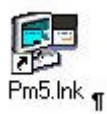

Sinon, démarrez l'application manuellement.

Voici la page d'accueil de votre application PM5 Easy.

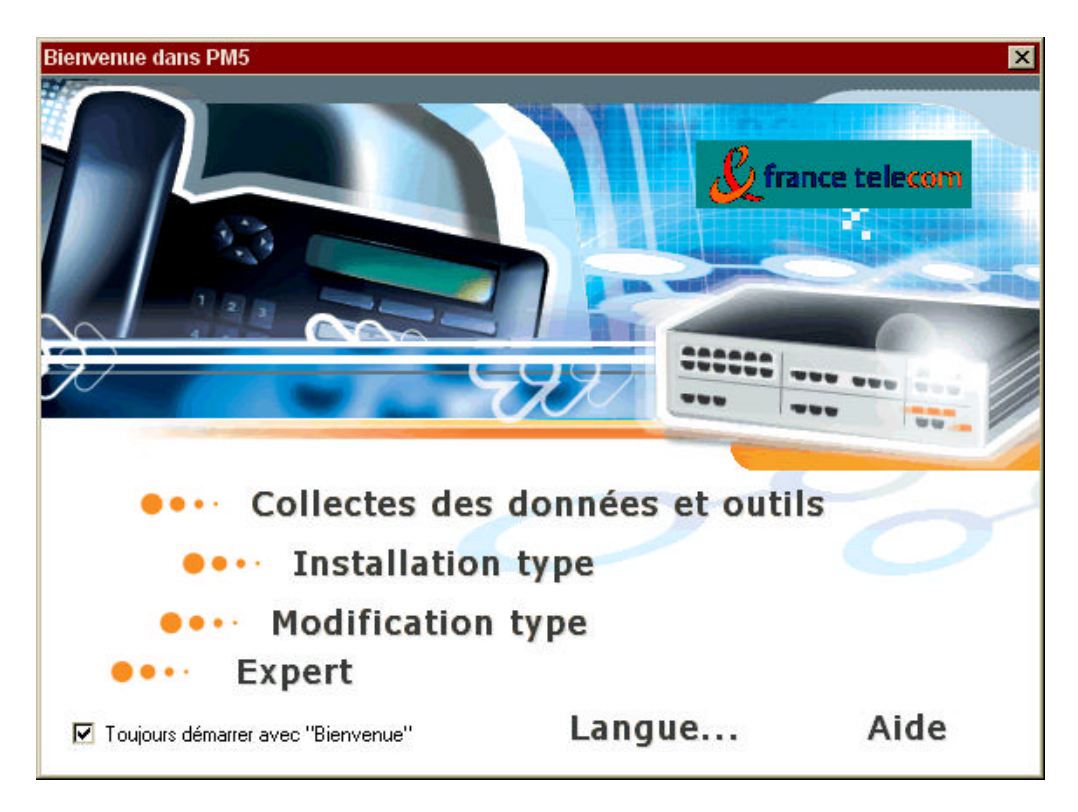

Vous pouvez choisir la langue d'utilisation de l'application dès la page d'accueil de PM5 Easy en cliquant sur *Langue* et en sélectionnant celle de votre choix.

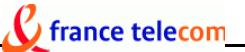

- ß **Comment utiliser Collectes des données et outils ?**
- ß Cliquez sur Collectes des données et outils

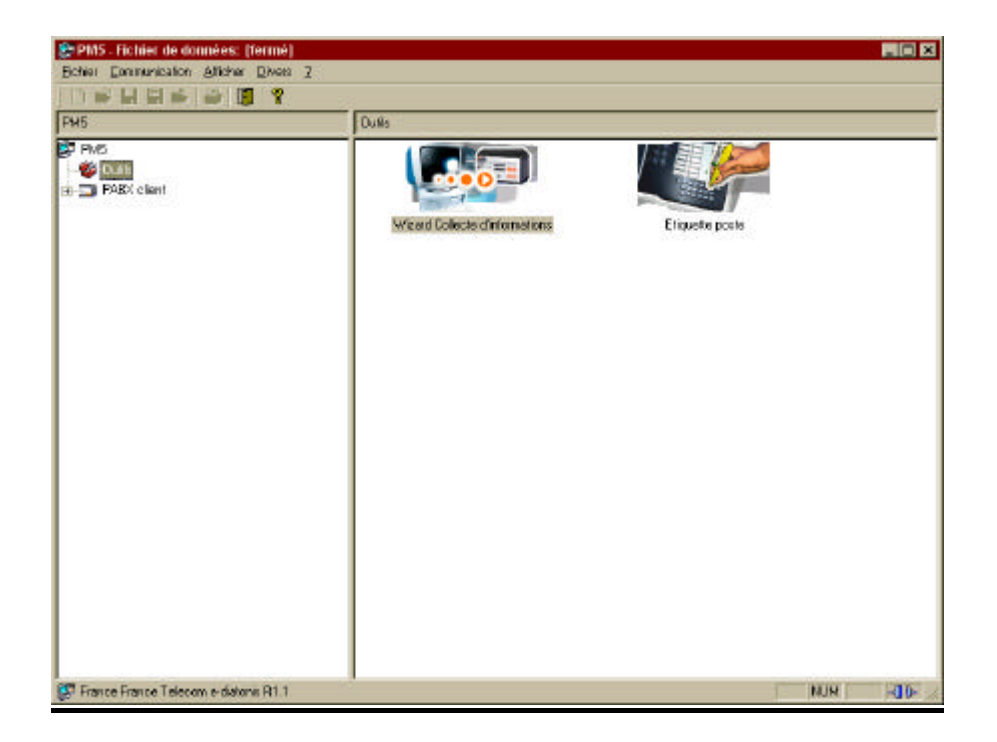

- ß Cliquez sur Wizard Collecte d'informations
- ß Vous pouvez maintenant ouvrir une nouvelle collecte d'informations ou mettre à jour une collecte existante :

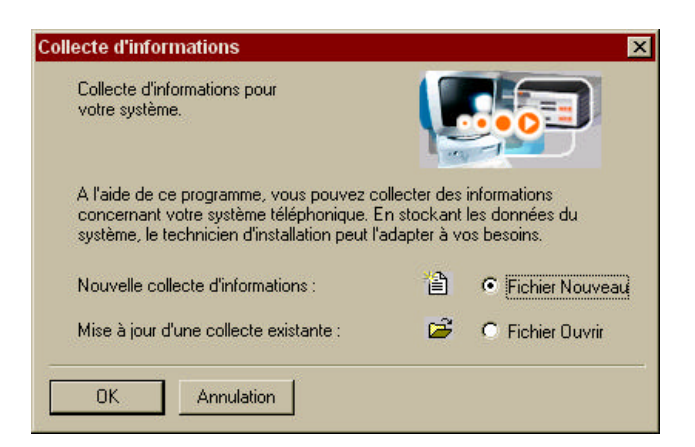

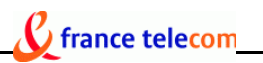

Si vous saisissez une nouvelle collecte d'informations :

**Sélectionnez Fichier Nouveau** 

**省 ⊙ Fichier Nouveau** 

- ß Sélectionnez le pays dans lequel est installé le système
- ß Sélectionnez le type de réseau téléphonique : entreprise ou hôtel, puis cliquez sur OK.

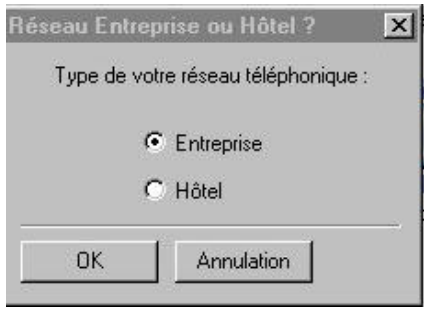

Vous pourrez ensuite procéder à votre collecte d' informations.

Pour plus de simplicité, chaque page se présente de la même manière :

- sur le haut de la page, une icône ainsi qu'une phrase explicatives vous accompagnent dans votre démarche
- sur votre gauche, un menu déroulant vous quide et vous permet de toujours savoir où vous en êtes dans votre collecte d'informations
- à droite, se trouvent les champs qu'il vous faudra compléter

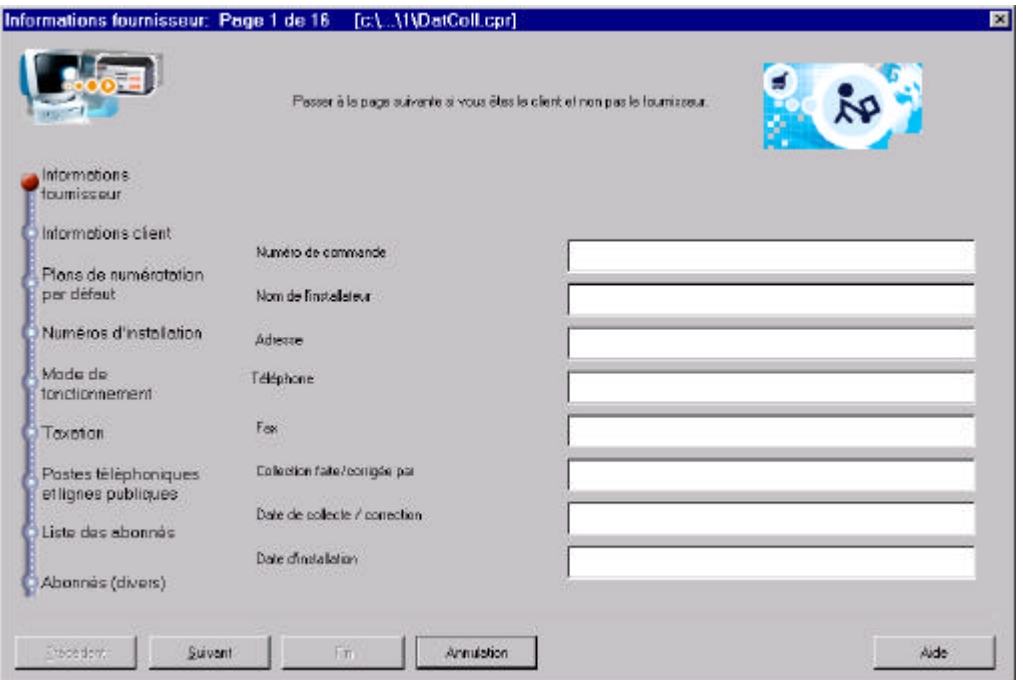

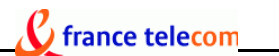

Si vous sélectionnez *entreprise*, il vous faudra renseigner les champs de chacune des catégories suivantes.

- ß *Informations fournisseur* : numéro de commande, nom de l'installateur, adresse, téléphone, fax…
- *Informations client* : nom, adresse, fax...
- ß *Plan de numérotation par défaut* : nombre de chiffres que vous souhaitez utiliser pour les numéros de téléphone des abonnés.
- ß *Numéro d'installation* : saisissez l'indicatif téléphonique sans préfixe du pays puis de la ville ou de la zone où le système est installé, le numéro de téléphone du réseau sans le préfixe opérateur ainsi que le numéro du modem pour configurer le système à distance.
- ß *Mode de fonctionnement* : cette sélection concerne la préprogrammation des postes téléphoniques à touches. Il s'agit ici de sélectionner le mode des postes des opérateurs et celui des postes des autres abonnés (mode Intercom ou PABX).
- ß *ARI DECT* : cette section est à renseigner si vous possédez une solution équipée de mobilité DECT. Dans ce cas, veuillez saisir l'ARI du DECT dans la case prévue à cet effet (numéro qui identifie votre système pour les postes sans fil). Vous pouvez également activer l'authentification GAP en cochant la case correspondante. Cette authentification protège votre système contre l'intrusion de tout combiné GAP étranger au système
- ß *Taxation* : veuillez entrer le tarif TTC de l'unité de la taxe téléphonique facturé par votre fournisseur
- ß *Postes téléphoniques* : nombre de postes téléphoniques de chaque type et nombre de lignes publiques connectés à votre **e-diatonis® S/M/L** (postes numériques, classiques, DECT sans fil).
- ß *Liste des abonnés* : Sélectionnez un numéro de poste pour pouvoir renseigner d'autres paramètres comme le nom, le numéro SDA… La discrimination vous permet de contrôler les destinations d'appels des utilisateurs. Pour programmer les détails concernant la discrimination, il vous suffit de cliquer sur Discri, puis de saisir pour chaque niveau de discrimination les préfixes des numéros de téléphones externes et les numéros autorisés.

ß *Abonnés (divers)* : entrez le numéro du destinataire vers lequel les appels seront acheminés si personne n'a répondu avant une durée en secondes que vous aurez déterminée au préalable ; pour cela, cliquez sur le rectangle gris à côté de la case destinataire, puis sélectionnez le numéro désiré. Dans le cas où vous n'entreriez pas de numéro de destinataire, les appels seraient acheminés vers le PO (standard). Vous pouvez également sélectionner la langue de l'afficheur des postes.

 $\mathcal C$  france telecom

- ß *Répartition d'appel* : configurez à l'aide de cette fonction la distribution des appels.
- ß *Numérotation abrégée collective* : rentrez ici les coordonnées de vos correspondants les plus fréquents en utilisant le menu contextuel de la table obtenu par un clic droit de la souris.
- ß *Groupes de PO* : sélectionnez les abonnés qui font partie du groupe opérateur. Vous pouvez sélectionner un message pour la nuit pour accueillir les clients pendant les horaires de fermeture de l'entreprise.
- ß *Groupes d'appel* : vous pouvez créer des groupes d'appels pour votre réseau téléphonique. Entrez les noms des membres en cliquant sur la case Membres et en sélectionnant les objets à ajouter en cliquant sur Ajouter. Vous pouvez également sélectionner le message d'accueil de votre choix. Entrez enfin les types, en sélectionnant parmi séquentiel, cyclique et parallèle :
	- ¸ si vous sélectionnez *séquentiel* ce sera toujours le premier abonné de la liste qui devra prendre l'appel. L'appel sera présenté au 2<sup>ème</sup> si le 1<sup>er</sup> ne répond pas et ainsi de suite.
	- ¸ Si vous sélectionnez *cyclique*, les téléphones des abonnés sonneront tour à tour.
	- ¸ Si vous sélectionnez *parallèle*, les postes des abonnés sonneront tous en même temps.
- **Groupes de diffusion**: cette fonction a pour but de faciliter le travail en équipe en permettant à un membre du groupe de faire un appel vers les autres. Vous pouvez en effet mettre en place un numéro de téléphone unique pour tous, afin de diffuser des annonces aux autres membres du groupe qui disposent d'un poste avec haut-parleur. Pour cela, sélectionnez une ligne pour chaque groupe et entrez le nom du groupe et de ses membres.
- ß *Groupes d'interception d'ap*pel : installez cette fonction, et des membres du groupe pourront intercepter les appels d'autres membres du groupes.

ß *Filtrage* : filtrage patron / secrétaire entre les postes téléphoniques de deux abonnés. Pour entrer le numéro de téléphone du patron et de sa secrétaire, veuillez utiliser le menu contextuel de la table (accessible par clic droit de la souris).

france telecom

Si vous sélectionnez *hôtel*, la saisie s'effectuera de la même manière que pour le réseau entreprise. De plus, vous y trouverez presque les mêmes catégories. Vous n'y trouverez cependant pas la catégorie *mode de fonctionnement*. En revanche, il vous faudra compléter :

*Numéro de téléphone des chambres* : vous pouvez définir les plages de numéros publics tournants pour les clients des hôtels en sélectionnant une ligne et en entrant le premier et le dernier numéro d'une plage (pour cela, utilisez le menu contextuel de la table)

Une fois cette saisie effectuée, cliquez sur terminer, et sauvegardez votre collecte de données. Vous avez également la possibilité de l'imprimer.

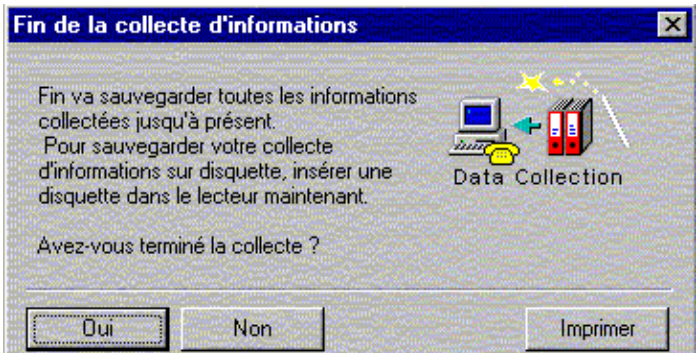

Si vous décidez d'ouvrir une collecte existante pour la mettre à jour :

- **EXECT** Cliquez sur fichier ouvrir, puis sur OK
- Recherchez la collecte que vous souhaitez ouvrir puis cliquez sur OK
- **Procédez à la suite de votre saisie, comme précédemment.**

#### ß **Comment utiliser Installation type ?**

*Installation type* est le mode utilisé lors de l'installation du système. Il faut donc impérativement vous connecter au système. Hormis le fait qu'il faille vous connecter, *Installation type* s'utilise de la même manière que *Collecte des données et outils.*

Lorsque vous cliquez sur *Installation type*, la fenêtre *Communication path* s'ouvre. Sélectionnez votre mode de connexion au système :

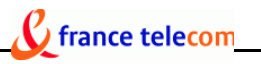

- **Local : vous permet de vous connecter au système par** un V 24.
- **Modem Direct : pour vous connecter à distance**
- **Modem Callback : pour vous connecter à distance**
- LAN : pour connecter votre PC au LAN de l'entreprise

Si vous optez pour Local, Modem Direct ou Modem Callback, il vous faudra installer un RAS (Remote Access Service) si vous ne disposez pas de modem.

Si vous optez pour une connexion LAN, rentrez le nom du PBX.

Puis, tapez votre mot de passe *help 1954* que vous validerez en cliquant sur OK.

ß **Comment utiliser Modification type ?** Cliquez sur *Modification type* sur la page d'accueil de PM5 Easy.

Deux possibilités s'offrent alors à vous :

- ß Connecter au PBX, si vous souhaitez vous connecter au système
- **Duvrir une base de données déjà existante.**

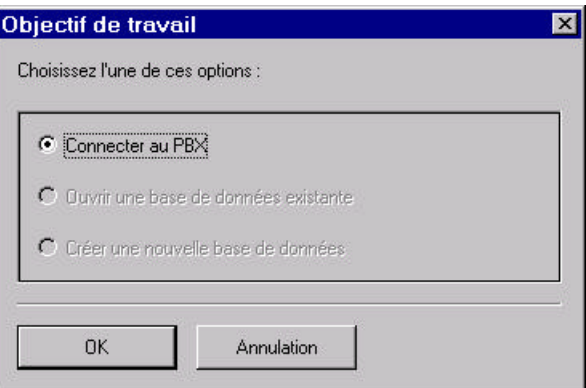

Si vous décidez de vous connecter :

- Cliquez sur Connecter au PBX
- ß Comme dans *Installation type*, vous avez la possibilité de choisir votre mode de connexion (Local, Modem Direct, Modem Callback, LAN). La procédure à suivre est la même qu'en mode *Installation Type.*

Si vous décidez d'ouvrir une base de données déjà existante :

- Cliquez sur Ouvrir une base de données existante
- Cliquez sur la base de données sur laquelle vous souhaitez travailler
- Cliquez sur charger

Vous êtes maintenant sur la page d'accueil de Modification Type.

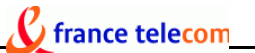

Vous avez le choix entre :

- ß Info client/fournisseur : en cliquant ici, vous retrouverez les informations entrées dans la base de données *Collecte des données et outils*
- Modification type : vous trouverez dans cette catégorie toutes les informations saisies dans *Collecte des données et outils* ou dans *Installation type.*

Ces informations sont ici regroupées en catégories pour vous permettre de gagner du temps en allant directement à l'essentiel : vous pourrez directement accéder aux données qui vous intéressent afin d'effectuer des modifications pour que votre système évolue très simplement en même temps que votre entreprise ; pour cela, cliquez sur l'icône puis l'onglet correspondant aux informations que vous recherchez.

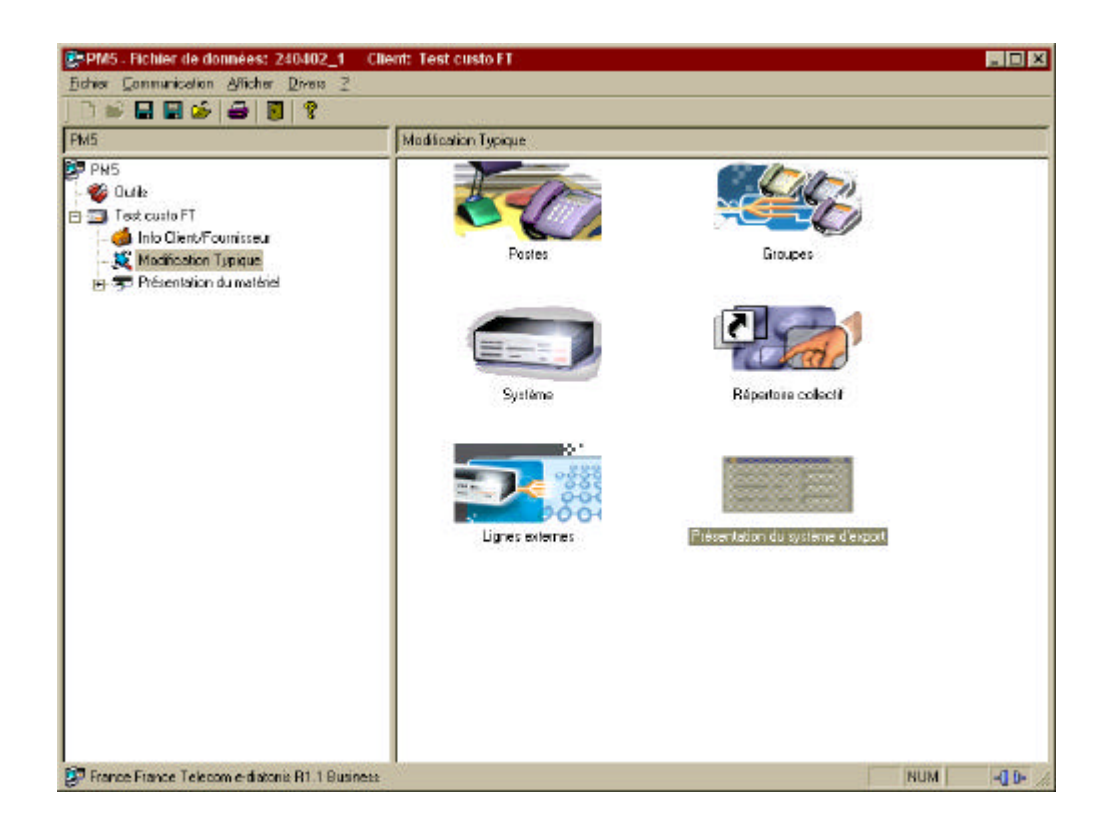

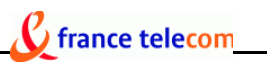

 $\checkmark$  POSTES

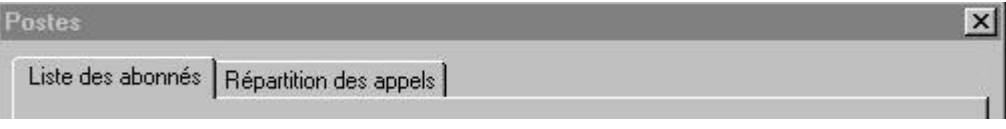

- Liste des abonnés : si vous désirez modifier des informations concernant la liste des abonnés (nom, numéro interne, numéro public, type de poste, niveau de discrimination…)
- ß Répartition des appels : pour modifier la configuration de la distribution d'appel en mode normal et en mode restreint

#### $\checkmark$  GROUPES

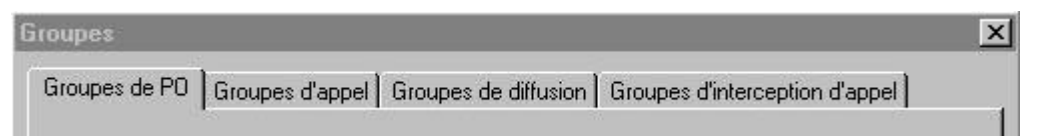

- Groupes de PO : Vous pouvez modifier la composition des groupes opérateurs et le message associé
- Groupes d'appel : pour modifier les groupes d'appel pour votre réseau téléphonique (type de groupe, nom des membres, message d'accueil…)
- Groupes de diffusion : vous permet de modifier les informations concernant les groupes de diffusion
- Groupes d'interception d'appel : si vous souhaitez modifier les données concernant les groupes d'interception d'appel (membres du groupe…)

#### $\checkmark$  SYSTEMES

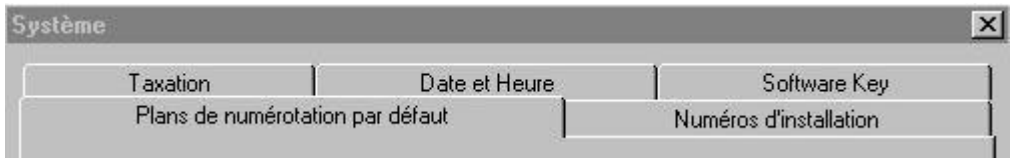

**Taxation : Si vous souhaitez modifier le tarif TTC** de l'unité de la taxe téléphonique facturé par votre fournisseur

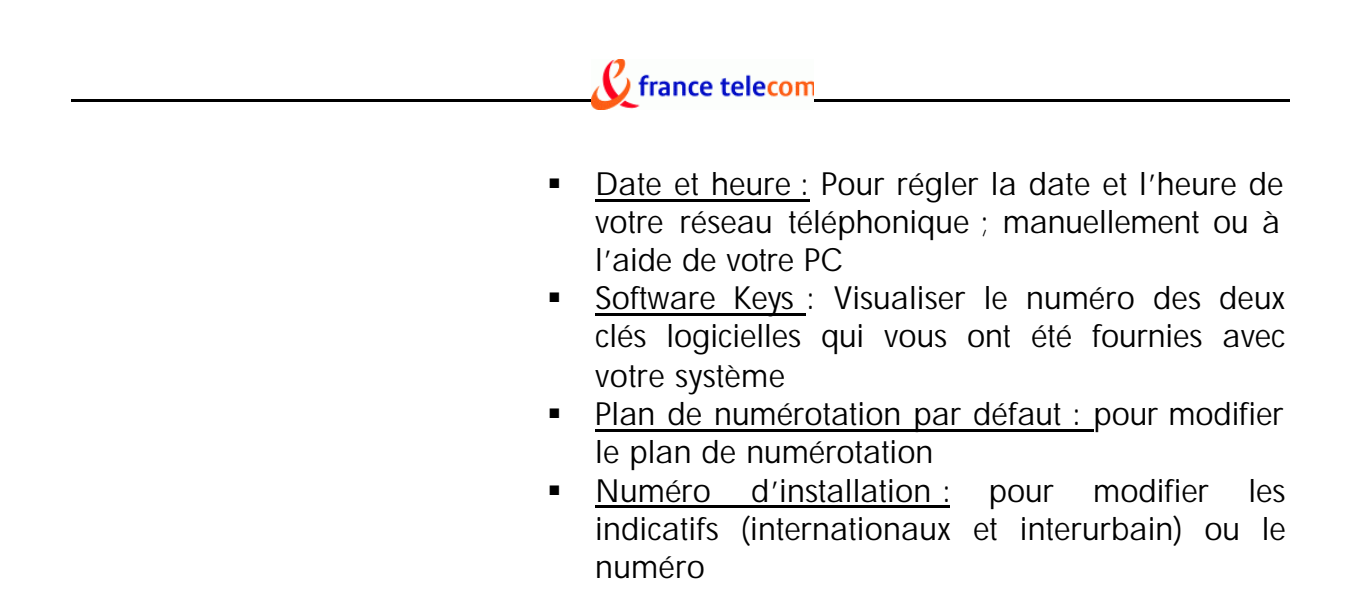

#### $\checkmark$  lignes externes :

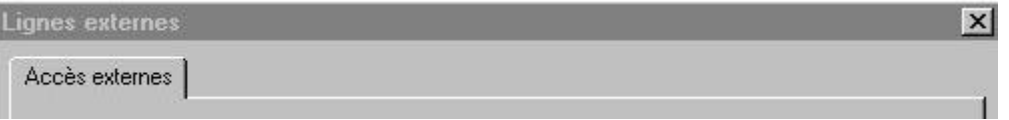

Si vous souhaitez modifier la configuration de votre accès externe en détail (numéro de canal, numéro externe défini pour les appels entrants en mode normal ou restreint…)

#### $\checkmark$  REPERTOIRE COLLECTIF :

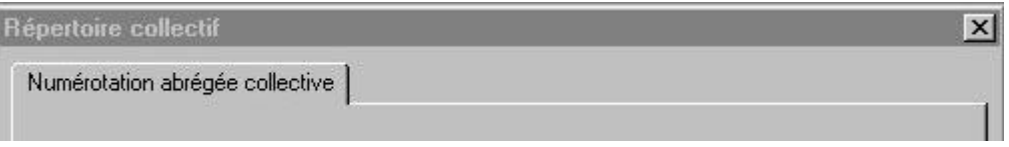

Vous permet de modifier les numéros abrégés de vos correspondants les plus fréquents.

#### ÿ **Comment utiliser la documentation à votre disposition ?**

ß **Comment lire les différents documents ?**

Tous ces documents sont en *format pdf*. Pour les lire, il vous faudra au préalable installer Adobe Acrobat, si vous n'en disposez pas encore. Pour plus d'informations, vous pouvez consulter le site web : www.adobe.com/acrobat

Pour consulter la documentation :

ß Cliquez sur *Documentation*, sous la rubrique Tools de la page d'accueil de votre logiciel.

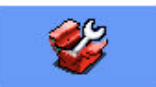

ß Sélectionnez la langue de votre choix parmi celles proposées

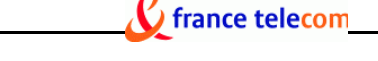

Vous pouvez maintenant visualiser les éléments suivants :

- **Mémentos**
- ß Manuels d'utilisation
- ß Manuel poste opérateur
- ß Manuel poste réception
- ß Manuel d'Installation du système **e-diatonis® S/M/L**

Pour ouvrir l'une de ces rubriques, double-cliquez sur celle qui vous intéresse.

Pour plus de simplicité, elles sont bâties de la même manière :

L'écran est scindé en deux :

- à gauche, une arborescence présente les différents chapitres du document
- à droite, vous pouvez visionner les pages du document

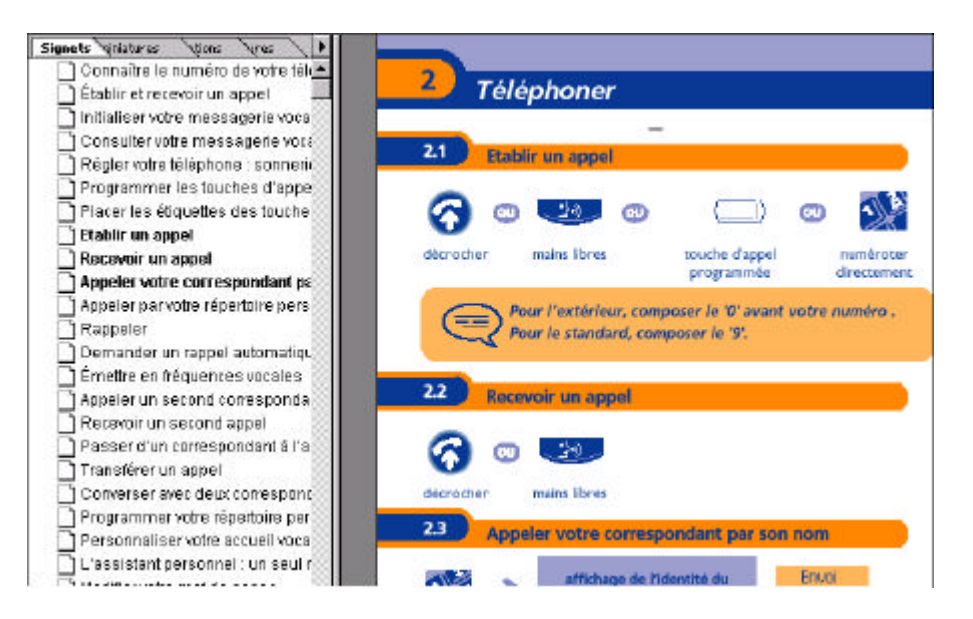

Vous avez la possibilité de consulter directement les chapitres qui vous intéressent en cliquant sur ceux-ci dans la colonne de gauche.

Vous pouvez également visualiser le guide page après page en faisant coulisser l'ascenseur ou en allant en mode plein écran (sous affichage) et en faisant défiler les pages une à une à l'aide du curseur :

 $\rightarrow$  ou  $\downarrow$  pour avancer dans la lecture

← ou ↑ pour revenir en arrière.

Pour revenir à la liste des chapitres, pressez la touche Echap.

#### ß **Comment imprimer la documentation ?**

Tous ces document peuvent à tout moment être imprimés afin de disposer d'un exemplaire sur support papier (Fichier- Imprimer ou Ctrl P si vous êtes en mode plein écran).

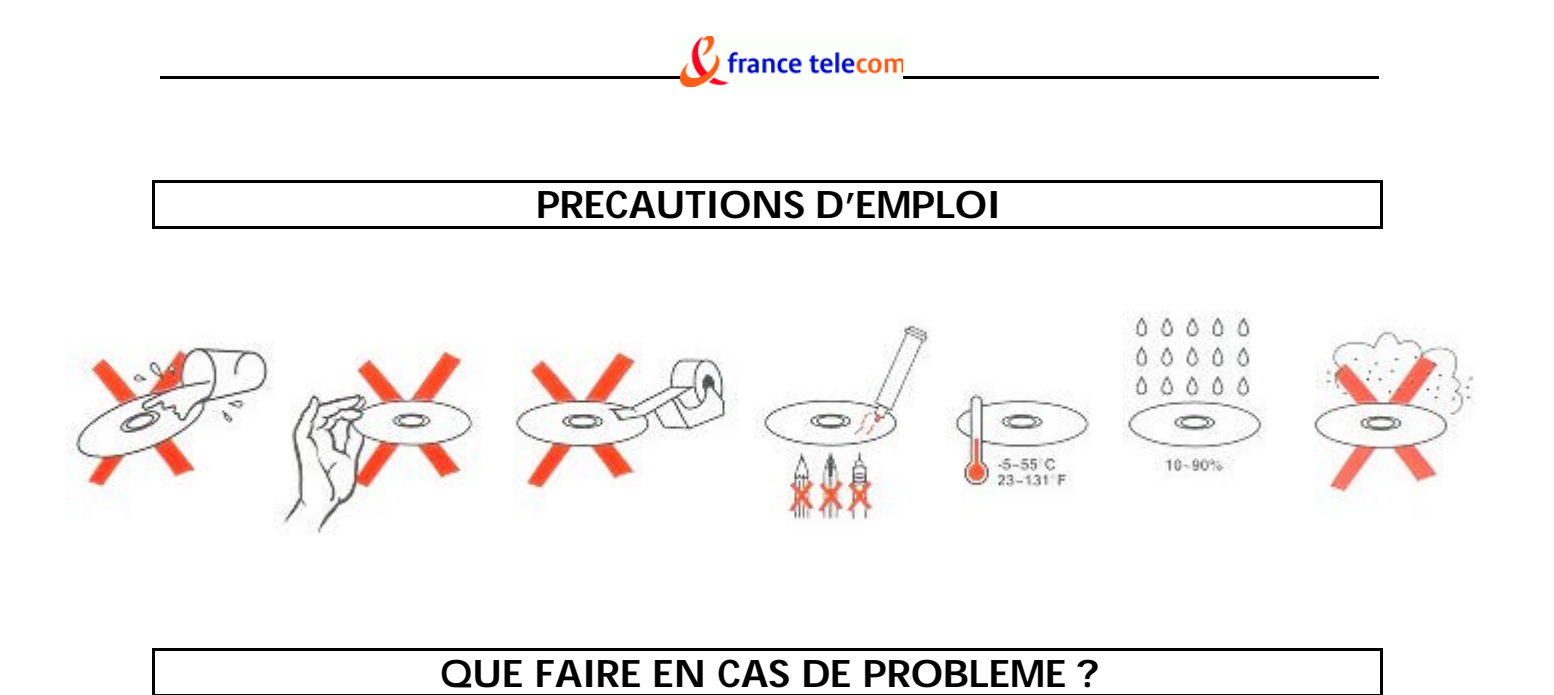

- Si vous rencontrez des problèmes concernant les logiciels de ce CD-ROM, vous pouvez consulter les fichiers d'aide des différents logiciels.
- Contactez votre revendeur.

# **GARANTIE DU LOGICIEL**

Article 6 de la Licence d'utilisation du logiciel de *Documentation technique et d'exploitation:*

A l'exception des garanties expressément prévues dans le contrat d'acquisition ou à l'occasion de l'acceptation de la commande concernant l'équipement pour lequel le Logiciel a été conçu, et avec lequel il doit être utilisé, le Logiciel et sa documentation (y compris le mode d'emploi) sont fournis en l'état et sans aucune garantie d'aucune sorte (hormis la garantie légale). FRANCE TELECOM n'accorde aucune garantie concernant l'utilisation ou les conséquences de l'utilisation du Logiciel ou de sa documentation et se rapportant à son exactitude, sa précision, sa fiabilité, sa réactualisation ou à tout autre égard.

Sont exclues toutes autres garanties, expresses ou implicites, et notamment, mais sans que cette liste soit limitative, les garanties implicites de qualité marchande du Logiciel et de compatibilité avec un usage précis.

Ni FRANCE TELECOM ni aucune autre personne ayant participé à la création, la fabrication ou la livraison du Logiciel ne pourra être tenu responsable d'un quelconque dommage direct ou indirect (y compris tout manque à gagner lié à une baisse du chiffre

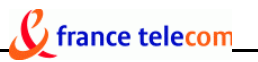

d'affaires, à une interruption d'activité, à une déperdition d'informations professionnelles ou à tout autre problème semblable) résultant de l'utilisation ou de l'incapacité à utiliser le Logiciel, même si FRANCE TELECOM a été avisé de l'éventualité de tels dommages. La Licence et la garantie limitée qui lui est associée forment l'unique engagement existant entre les parties, en constitue l'intégralité et remplacent toute proposition et tout contrat antérieurs, verbaux ou écrits, à ce sujet.

Toutes les marques déposées ou non sont la propriété de leurs détenteurs respectifs. En cas de modification dans le contenu de l'offre, FRANCE TELECOM se réserve la faculté de modifier les présentes informations sans préavis. FRANCE TELECOM ne saurait être tenu pour responsable d'éventuelles erreurs ou omissions qui pourraient affecter le présent document.